## ELEMENTARY MATHEMATICS FOR BIOLOGISTS — 2010

# **Task 2 — Microsoft Excel 2003**

In this task we introduce Microsoft Excel 2003, a popular spreadsheet application. After working through the session, a set of Excel problems will be issued. *Note that Excel 2003 is not the most recent version of Excel 2003, and Excel 2007, the next version of Excel, has a significantly different user interface.*

## **Outline Requirements**

- 1. Log in to a PWF workstation.
- 2. Set up, in the PWF folder, an Excel file Flat.xls which contains a single worksheet with an embedded chart whose appearance is roughly as shown overleaf.
- 3. Print this and show the hard-copy to a demonstrator.
- 4. Ask for the Excel problems and produce solutions to the first two problems: the Fibonacci Series problem and the Multiplication Table problem.

## **Check-List**

The demonstrator will have the following questions in mind when inspecting your work:

- 1. Is the main heading centred across four columns? [Page 2.12]
- 2. Are the four columns of information centred over the embedded chart? [Page 2.15]
- 3. Is the entire worksheet centred horizontally? [Page 2.16]
- 4. Are the headings of the three numerical columns right aligned? [Page 2.8]
- 5. Are there always two places shown after decimal points? [Page 2.9]
- 6. What formula gives rise to the total 40? [Page 2.8]
- 7. What formula gives rise to the value 35.00%? [Page 2.10]
- 8. Are the slices of the pie chart labelled with both category names and percentages? [Page 2.14]
- 9. **Is there a footer showing your name and college?** [Page 2.16]

## **Check-List — Problems 1 and 2**

The demonstrator will have the following questions in mind when inspecting your work:

#### 1. **Is there a footer showing your name and college?**

- 2. What two values did you determine in answer to the questions asked in the Fibonacci problem?
- 3. What formula gives rise to the product  $2 \times 2$  in the multiplication table worksheet?

#### MY LOVELY NEW FLAT

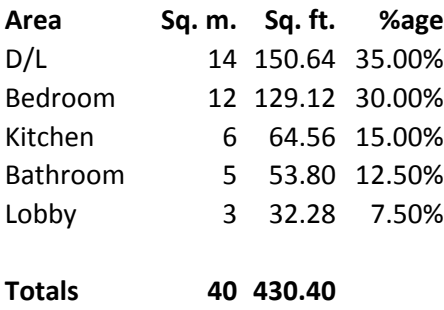

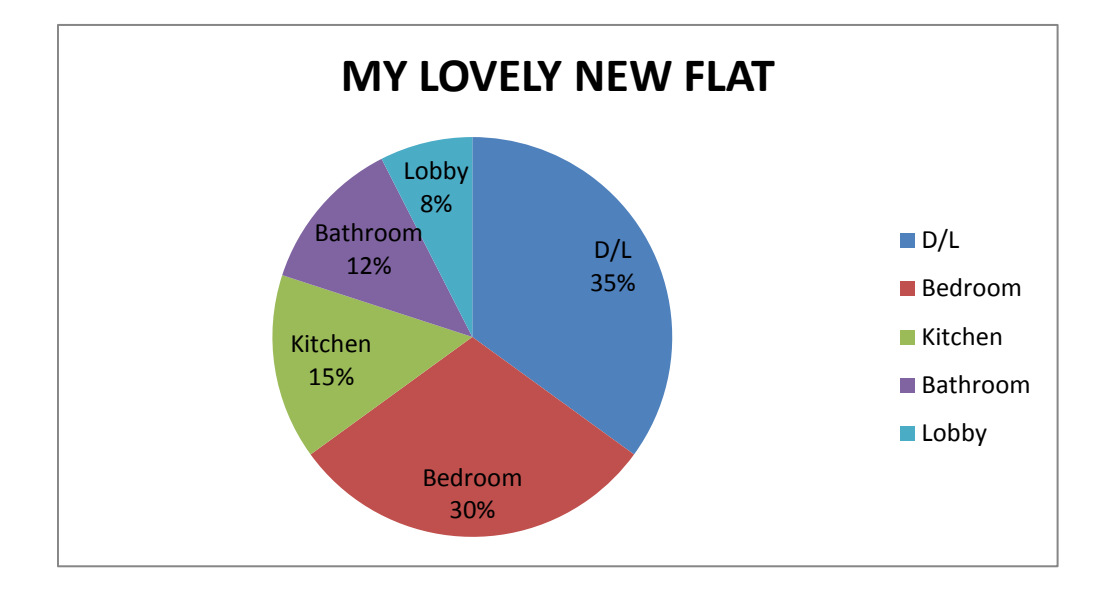

# **Task 2 — Microsoft Excel**

Synopsis: The Microsoft Excel Spreadsheet application. Introducing Charting.

## **Briefing**

This session introduces Microsoft Excel, usually simply referred to as Excel. The version of Excel referred to in this document is Microsoft Excel 2003. *Note that Excel 2003 is not the most recent version of Excel 2003, and Excel 2007, the next version of Excel, has a significantly different user interface.* Excel is a very popular and powerful *spreadsheet*  application. Spreadsheets facilitate the production of lists, tables and charts which means they are much used by those who wish to prepare balance sheets of income and expenditure and lists of share prices and so on.

Equally, the output from many academic computer programs is in the form of tables which might tabulate anything from a mathematical function to a record of the daily supply of food to the armies of Edward III.

Most spreadsheet applications (and Excel in particular) have numerous mathematical and statistical functions built in. With a spreadsheet, you can often accomplish in a few minutes what would take you several hours if you had to write a program.

## **Guided Practical Session**

- Log in to a PWF.
- Close the Message-of-the-day window.

## **Starting Excel**

The Excel application is accessed as follows:

- Click *start* to open the *start* menu.
- Click the Programs entry to open the Programs window.
- Select the Spreadsheets Maths and Statistics folder and press RETURN. The title of the window changes to Spreadsheets Maths and Statistics.
- Select the MS Excel icon, press RETURN and *wait*!

A new button appears on the taskbar quite quickly but there may be a wait of up to a minute before very much else happens.

Eventually the Excel window appears. This is automatically maximized and fills almost the entire screen except for the taskbar which incorporates the button associated with the application.

On your *very* first entry into Excel you may be asked to supply your name and initials. If this is the case*…*

• Key in your name and initials as requested and click OK.

The Excel system is an application in Microsoft Office and shares some of the features of its companion application Word. In particular, there is an Office Assistant (an animated paper clip). If this is visible, get rid of it via the Option button. If it is not visible, take no action.

### **Excel — Description of the Screen**

The Excel window is headed by several bars which you should learn to identify:

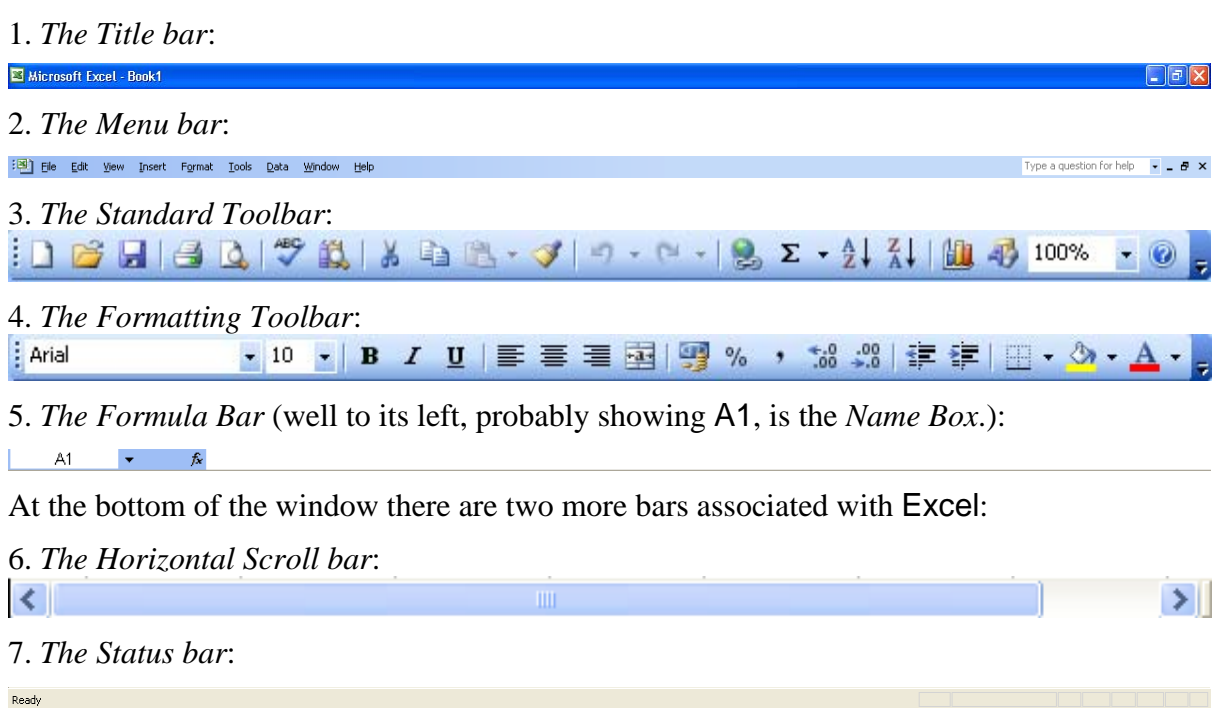

Finally, below the Status bar (which probably says Ready), there is the Windows taskbar whose buttons indicate what other windows are open behind the scenes.

All the facilities of Excel can be accessed via menus and dialogue boxes but, by using the buttons on the two Toolbars, numerous shortcuts are available.

#### **Workbooks and Worksheets**

The main part of the screen is called a *workbook*. This consists of a collection of *worksheets*, initially called Sheet1, Sheet2 and so on. You will see these names to the left of the Horizontal Scroll bar near the bottom of the screen. Each name is on a *sheet tab* and it is clear that Sheet1 is on top to begin with. This is the *active sheet*:

- Click the Sheet2 sheet tab. This worksheet becomes the active sheet. Click the Sheet 3 sheet tab, note what happens, then*…*
- Click the Sheet1 sheet tab. This is the only worksheet which will be used in this task.

A worksheet consists of a grid of rectangular *cells* which are arranged in rows and columns. The rows are numbered downwards starting from 1 and the columns have letters starting from A. There are *column labels* at the top of the worksheet and *row labels* along the lefthand edge. Note particularly column label A and row label 1.

Initially, cell A1 is the *active cell*. It is highlighted by an emphasised border and A1 is noted in the Name Box (to the left of Formula Bar):

- Tap the →-key to move the selection from cell A1 to cell B1. Cell B1 becomes the active cell and this is noted in the Name Box.
- Repeatedly tap the →-key and attempt to select a cell which is off the right-hand side of the window. Notice what happens. More columns appear at the right and columns A, B and so on disappear at the left.

• Note that columns A to Z are followed by columns AA to AZ. The final column is IV.

You see only part of the full worksheet which has 65,536 rows and 256 columns altogether.

• Key in Ctrl-→ and then Ctrl-↓. This makes cell IV65536 the active cell (as verified in the Name Box).

The standard ways of moving round the worksheet include using:

- 1. The mouse (clicking a cell makes it the active cell).
- 2. The arrow keys (with Ctrl when appropriate).
- 3. The Page Up and Page Down keys (next to the Home and End keys).
- 4. The scroll bars at the right-hand side and at the bottom of the window.

Experiment with these facilities but end with*…*

• Ctrl-Home to make A1 the active cell.

#### **Keying in Data**

Imagine that you have just moved into a flat and that you have measured and recorded the area of each room:

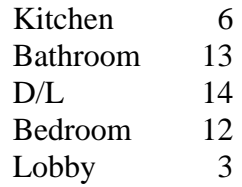

In this list,  $D/L$  stands for Dining/Living room. The figures give the areas in square metres.

This information will now be keyed into the worksheet. The names of the rooms will go in cells A1 to A5 and the measurements will go in cells B1 to B5:

- With A1 as the active cell, key in Kitchen and notice that this appears in the cell and in the Formula Bar. Two new buttons appear to the left of the Formula Bar: the *Cancel box*, marked with a cross  $(X)$ , and the *Enter box*, marked with a tick  $(\checkmark)$ .
- Click the Enter box (the one with the tick). This is to confirm that Kitchen is to go into cell A1.
- Tap  $\rightarrow$  to make B1 the active cell and key in 6. This time press RETURN to confirm that 6 is to go into cell B1.
- Click cell A2 to make it the active cell, key in Bathroom and then tap  $\rightarrow$ . This confirms that Bathroom is to go into cell A2 *and* makes B2 the active cell.
- Key 13 into cell B2.

When a cell is made active, by clicking it or by using the arrow keys, a side-effect is that the contents of the previously active cell are confirmed.

When keying in the three remaining pairs of entries, it is probably easiest to use the mouse to select each A cell and to use  $\rightarrow$  to go from an A cell to the adjacent B cell:

• Key in the three remaining pairs of entries.

#### **Making Corrections, Sub-menus**

The figure for the Bathroom was **wrong**; it was supposed to be 5 not 13:

• Make B2 (with 13 in it) the active cell and simply key in 5 which overwrites the 13. Click the Enter box (with the tick) to confirm.

Now you decide that Drawing Room would be better than D/L:

- Make A3 (with  $D/L$  in it) the active cell. Key in Drawing Room and notice that it doesn't fit into the cell.
- Click the Cancel box (with the cross) to restore the D/L.

There are various ways of making corrections using the Edit menu:

• With A3 still selected, open the Edit menu.

A few commands are followed by the familiar ellipsis (*…*) to indicate that a dialogue box will appear. A couple of commands are followed by a ▸-sign to indicate a sub-menu:

- Note that Clear is followed by a  $\rightarrow$ -sign. Move the mouse pointer to Clear and note that the sub-menu offers several possible options for clearing*…*
- Click All. Assuming that A3 is still selected, this clears anything that is in the A3 cell.
- To bring back D/L now, open Edit and choose Undo Clear. D/L reappears.
- With A3 still selected, open Edit and choose Delete...

The Delete dialogue box contains four mutually exclusive *options*, each with an *option button*. The selected option button contains a black dot. It is probably Shift cells up and that is what happens if you*…*

- Click OK. The result is more drastic than before. Notice what has happened.
- Bring back D/L. Open Edit and choose (this time) Undo Delete.

#### **Insert an Extra Row**

Next you decide to partition the Dining/Living room into two separate rooms and would like to replace the single pair of entries for D/L by two pairs:

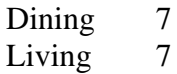

• Check that A3 (with D/L in it) is still the active cell. Open Insert and choose Rows.

A blank row is inserted and, in consequence, D/L is now in cell A4:

- Key Dining and 7 into cells A3 and B3 and*…*
- Overwrite D/L and 14 by Living and 7 respectively.

#### **Start another Column — A Formula**

Suppose you now wish to add a third column giving the areas in square feet. Take one square metre to be 10.76 square feet. The first new entry will be  $10.76 \times 6$  in cell C1. It is time to use a spreadsheet *formula*:

• Make cell C1 the active cell and key in =10.76\*B1 (*the equals sign is essential*). Click the Enter box to confirm. The value 64.56 should appear in cell C1.

An Excel formula is always introduced by an equals sign. In simple cases, formulae consist of numbers, cells and arithmetic operators (principally +, -, \* and *⁄*, the last two being for multiplication and division).

The formula this time notes that cell B1 contains 6 and works out that 10.76\*B1 is 64.56.

You could now key in the formula =10.76\*B2 and so on but there is an easier way*…*

#### **Array Range — Fill** ▸ **Down**

Up until now only one cell, the active cell, has been selected at a time. By dragging, you can highlight an *array range* so that a group of cells is selected all at once. Certain operations can be performed on the group taken as a whole:

- Drag from cell C1 to cell C6. This selects the range C1:C6 (as it would normally be written). Check that a common border encloses the array of six cells.
- Open Edit and note that the Fill command leads to a sub-menu.
- Point to Fill and in the sub-menu click Down. The formula in cell C1 is copied into the other selected cells but the copying is far from naïve*…*
- Make cell C2 the active cell and note, in the Formula Bar, that the formula in this cell is now =10.76\*B2. Check that the formula in cell C3 is now =10.76\*B3 and so on.

Most, but not all, values are taken to two decimal places. This inconsistency makes the new column a little untidy and will be attended to shortly.

The Fill ▸ Down facility and a companion facility Fill ▸ Right, which works on a horizontal array of selected cells, are powerful features when setting up a spreadsheet.

#### **Saving a Worksheet — the .xls File Name Extension**

Whenever you prepare a worksheet it is advisable to save it in a file fairly soon after starting and to keep saving at frequent intervals thereafter. The Title bar quotes a provisional title Book1 as a file name for your workbook. It seems more sensible to call it Flat and this file will be put in the PWF folder:

- Open File and choose Save As... The list box in the Save As dialogue box shows your top-level folders including Notes.
- Double-click the Notes folder and check that the list box shows the folders contained in Notes including PWF.
- Double-click the PWF folder. No files are shown in the list box. You are working in Excel so only Excel files are listed and you don't have any yet.
- Click in the File name text box and overwrite whatever is in it with Flat and click Save. This saves the file as Flat.xls where .xls, the file name extension, is to Excel as .txt is to Notepad. Note Microsoft Excel - Flat.xls in the Title bar.

#### **Insert Headings**

The next task is to head the three columns with **Area**, **Sq. m.** and **Sq. ft** respectively. First, a blank line must be opened up and there is a different way of doing this from that used last time:

• Click the row label 1 just to the left of the K of Kitchen. This selects the whole of row 1.

• Open Insert and choose Rows. The entire collection of entries moves down one row.

Notice that the square feet values have not been disturbed. In opening up a blank row Excel automatically adjusted the formulae. You will find that the formula which yields 64.56 has changed from  $=10.76*B1$  to  $=10.76*B2$ :

• Key the headings Area, Sq. m. and Sq. ft into cells A1, B1 and C1.

Two adjustments are required. First, these headings will be changed to bold type and, in the next section, the Sq. m. and Sq. ft headings will be shifted to the right-hand sides of their cells:

- Click the row label 1 just to the left of the A of Area to select the whole of row 1.
- Click the **B** button in the Formatting Toolbar. This makes all three headings bold.

#### **Alignment**

In Excel terminology, *Horizontal Alignment* is, by default, *General*. The contents of cells are not placed consistently to the left or to the right but are arranged so that text (names of rooms and headings and so on) is aligned at the left-hand sides of cells and numbers are aligned at the right-hand sides.

This is usually what you want but **Sq. m.** and **Sq. ft** head columns of numbers and it would look better if these headings were right-aligned:

- Drag from cell B1 to cell C1 to select these two heading cells only.
- Open Format and choose Cells... which results in the Format Cells tab dialogue box appearing.
- Click the Alignment tab.

The Alignment tab has several sections. Under Horizontal the General option is the most likely to be selected. This confirms the default.

- Click  $\vee$  to the right of General. The drop-down list box which appears contains several options.
- Click the Right (indent) option and click OK. The two headings shift right.

This is hardly the best way of shifting the two cells to the right. Five buttons to the right of the **B** button in the Formatting Toolbar is the  $\equiv$  button, the Align Right button. With the two cells selected, simply clicking this button would have saved any need to use the Format menu.

Nevertheless, it is important to have some familiarity with the Format menu so the exercise has not been wasted.

#### **The SUM Function**

Next, incorporate some totals. First:

• Make cell A9 the active cell and key in Totals.

In cell B9 you could now key in =B2+B3+B4+B5+B6+B7 as the formula to add up the six areas in the second column. Instead*…*

• Make cell B9 the active cell and key in =SUM(B2:B7) and click the Enter box to confirm.

There are scores of *functions* built into Excel and SUM is one of them; it totals the values in the array range supplied in brackets.

An item in brackets after the name of a function is called an *argument* of the function. Here the argument B2:B7 designates the range of cells B2 to B7 inclusive.

You could now make cell C9 the active cell and key in =SUM(C2:C7) but it is easier to use the Fill Right facility:

- Drag from cell B9 to cell C9 to select these two cells.
- Open Edit and choose Fill ▸ Right.
- Convert the three entries in row 9 to bold font.

When a formula incorporates a function, the Insert Function button, marked  $f<sub>x</sub>$  in the Formula Bar, is sometimes useful. In the special case of the SUM function, it is better still to use the AutoSum button, marked with a  $\Sigma$ -sign. These buttons will be not discussed any further at this stage.

#### **Formatting Numbers**

In Excel terminology, the *Format Category* is, by default, *General*. This normally means that a number is shown to as many significant figures as will fit in the cell but there is an overriding rule is that any *leading* or *trailing zeros* are suppressed and an integer (a whole number) is shown without a decimal point.

In a normal-width cell 3.14159 would be written as 3.14159 but 00503.80 would be written as 503.8 (without the leading and trailing zeros). If you were to divide 100 by 3 (using the formula =100/3) the recurring decimal result would be taken to as many places as would fit in the cell.

All the numbers in the square metre column are integers so there are no decimal points. The numbers in the square feet column are integral multiples of 10.76 which normally results in two decimal places but where the second decimal place would be a zero only one decimal place is shown. It would be neater to have all values taken to two decimal places:

- Click the column label C to select the whole column.
- Open Format and choose Cells...
- Click the Number tab in the dialogue box.

Note that the Format Category is General. The next Category is Number which, by default, forces two decimal places without the suppression of trailing zeros.

• Click the Number category to select it and check that the number of Decimal places is shown as 2. Click OK.

Notice that there is no unreasonable restriction on the number of digits to the left of the decimal point. It is the number of digits on the right which is forced to always be two.

#### **More about Formulae — The \$ Prefix**

Suppose you now wish to add a fourth column showing each of the six areas as a percentage of the total:

• Make cell D2 the active cell.

- Key in the formula =B2/B9. Click the Enter box. The result is 0.15 which is 6*⁄*40 and needs to be converted to a percentage*…*
- Open Format and choose Cells... The dialogue box indicates that the Format Category is General.
- Click the Percentage category and again check that the number of Decimal places is shown as 2. Click OK. The value in cell D2 changes to 15.00%.
- Drag from cell D2 to cell D7 to select the array of six cells.
- Open Edit and choose Fill Down. The result is most unsatisfactory. The new cells contain the complaint #DIV/0! which means you are trying to divide by zero.
- Make cell D3 the active cell. The formula (look at the Formula Bar) is =B3/B10 whereas you want =B3/B9. Make cell D2 the active cell again.

There is a problem. The formula in D2 is =B2/B9 and in filling down you *want* the B2 to change to B3 but you *don't* want the B9 to change to B10. This latter cell is empty and its value is deemed to be zero, hence the complaint.

To keep the 9 of B9 from changing to a 10 you must use a *dollar prefix*. You have to modify the formula so that there is a  $\frac{1}{2}$  in front of the 9. The revised formula will be  $=$ B2/B\$9 and you can think of the dollar-sign being a modified 'S' with \$9 standing for 'Stick to 9':

- Check that D2 is the active cell. You could key in the whole of the revised formula afresh, but since it is only one character different a shortcut is advised*…*
- Click in the Formula Bar between the B and the 9 of B9 and then key in \$. The formula changes to =B2/B\$9 as required. Click the Enter box. The result in D2 is 15.00% as before.
- Drag from cell D2 to cell D7 to select the array of six cells again.
- Open Edit and choose Fill Down. This time the entries are sensible percentages.
- Make cell D3 the active cell. The formula (look at the Formula Bar) is =B3/B\$9 and you will find that the formula in cell D4 is =B4/B\$9. The \$ really does mean that the 9 Sticks at 9.

You could have had a second \$ and included \$B\$9 in the formula. This extra \$ forces the B to Stick to being a B but since you are filling down a column, the B won't change anyway. If you were filling a row using Fill ▸ Right then prefixing the B would be essential.

Computer scientists call B9 a *relative address* and \$B\$9 an *absolute address*. (There is no commonly used term for B\$9.)

#### **Tidy up**

The new column needs a heading:

- Make cell D1 the active cell, key in %age and click the Enter box. This heading will automatically be bold because the whole of row 1 was selected when the  $\frac{B}{2}$  button was used earlier. The heading will not be right-aligned though because only cells B1 and C1 were selected when right-aligning was imposed.
- Check that D1 is the active cell and click the Align Right button  $\equiv$ .

#### **Spreadsheet Updating**

The 20 values in the worksheet could of course have been typed in at an ordinary typewriter. Certainly Excel has saved you doing some multiplications by 10.76 and working out some percentages but, so far, the advantages of using a spreadsheet seem modest.

The real benefits come when you want to change your mind at a late stage. Suppose you decide that it is silly listing the Dining and Living rooms separately and wish to go back to a single area D/L of 14 square metres. The following operations will illustrate how, whenever you make a change, Excel will make any consequential changes:

- Make cell B5 the active cell and overwrite the 7 with 0. Click the Enter box. Several consequential changes occur; in particular the total area is reduced to 33 and the percentages all change.
- Make cell B4 the active cell and overwrite the 7 with 14. Click the Enter box. The total area reverts to 40 and all the percentages are restored except for the Dining and Living rooms.
- Overwrite Dining with D/L.
- Select the whole of row 5, open Edit and choose Delete.

## **A Main Heading**

- Drag from row label 1 to row label 2 to select the whole of the first *two* rows.
- Open Insert and choose Rows. Since two rows were selected, two rows are inserted thereby producing two blank rows at the top.
- Make cell A1 the active cell, key in the heading MY LOVELY NEW FLAT and click the Enter box.

This heading now spills over to adjacent cells. Provided you don't want to use these adjacent cells no harm is done. Indeed it is common to let headings spill over like this.

Nevertheless, you will sometimes want to make a column wider to accommodate a rather long text entry or to make it narrower if all the entries are rather short*…*

#### **Adjusting the Column Width**

- Click the column label B to select the square metre column.
- Open Format and choose Column Width... The Column Width dialogue box indicates the current column width. A possible value might be 8.43 [characters wide].
- Key in 15 to replace the 8.43 (or other value) and click OK.

The whole column gets much wider and the general appearance certainly hasn't improved. You could experiment with different widths but one useful option should be explored:

- Check that column B is still selected (click the column letter if not).
- Open Format and choose Column ▸ AutoFit Selection.

The AutoFit Selection facility makes a column just a little bit wider than the widest entry. Very often it is sensible to apply AutoFit Selection to *every* column in use:

- Drag from column label A to column label D to select the whole of the first four columns.
- Open Format and choose Column ▸ AutoFit Selection.

This doesn't quite work as intended. Column A becomes enormously wide to accommodate the heading in cell A1. You could put matters right by selecting just column A and specifying a narrower width but it is worth noting an alternative approach:

- Drag diagonally from cell A3 to cell D10. This selects all your entries except the top heading.
- Open Format and choose Column AutoFit Selection.

With cell A1 excluded, the AutoFit Selection facility doesn't take the width of the top heading into account and the result is satisfactory.

## **The Merge and Center Button**

The main heading in cell A1 would look better if it were centred across the four columns you have used. Just to the right of the Align Right button ( $\equiv$ ) there is the Merge and Center button:

- Drag from cell A1 to cell D1.
- Click the Merge and Center button. The heading is centred as required.

As is implied by the name of the button, cells A1 to D1 have been merged into one new larger cell A1 (and cells B1 to D1 have been eliminated). If the width of any or all the columns A to D is changed, the centring of the heading will be adjusted automatically.

There is another way of changing the width of the columns:

- Position the mouse pointer so that it points between the grey column labels C and D. The pointer changes to a cross shape.
- Drag rightwards so that column C becomes much wider. Notice that MY LOVELY NEW FLAT automatically moves so that it is still centred across the columns.
- Open Edit and choose Undo Column Width to restore the previous width.

#### **Save again**

It is essential to save any work in a file every few minutes to guard against power cuts and other kinds of accident:

• Open File and choose Save. A message appears briefly in the Status bar and the Flat.xls file is updated.

#### **Microsoft Excel Lists — Sorting**

The term *list* is used in Excel to describe a labelled series of rows that contain similar data. The principal characteristics of a list are that the first row contains *column headings* and each subsequent row contains similar data. The range A3:D8 constitutes an Excel list.

Other applications often use the term *database* and Excel documentation sometimes uses this term too. Once a list (or database) has been set up, numerous facilities are available for processing and analysing the data.

One particularly useful facility is the ability to sort data easily. In the present case, two obvious possibilities are to sort the items into alphabetical order or to sort them into size order. Each will be tried in turn.

When the items are in alphabetical order, Bathroom will be listed first but it is essential that the associated information (two areas and a percentage) is taken to the top too:

- Drag from cell A3 to cell D8. This selects the whole list including the column headings but you don't want to include the totals at the bottom.
- Open Data and choose Sort...

The Sort dialogue box indicates that Excel will Sort by Area (meaning the different names in the column headed Area will be sorted into order) which is what you want. Whole rows will be shuffled in such a way that the row whose first entry is **Bathroom** comes to the top. Computer scientists call Area the *key* to the sort.

The dialogue box also indicates that the *sort order* will be Ascending. Again this is what you want:

• Click OK and the data is sorted into alphabetical order of rooms.

Suppose that you now decide that it would be better to have the rooms in size order with the largest first. This time Sq. m. will be the key and the sort order will be Descending:

- Check that the range A3:D8 is still selected. Open Data and choose Sort...
- Click the first  $\vee$  button in the dialogue box. The drop-down list confirms that sorting is by Area by default but you could also sort by Sq. m., Sq. ft or %age.
- Click Sq. m. and click the Descending option button. Click OK. The data is sorted into descending order of size.

### **Charting — Data Series and Categories**

There are numerous facilities in Excel for preparing charts and graphs. To introduce what is often called *charting*, the room area data will be presented as a *Pie Chart* with one slice of pie for each of the five areas.

Charts can be created *embedded* in a worksheet or as a separate *chart sheet*. An embedded chart will be created in this first example.

By default, charts are created from lists in which *data series* are arranged in columns. In charting terminology, the values 14, 12, 6, 5 and 3 in column B constitute a data series whose *data series name* is the column heading **Sq. m.** There are three data series in the present example; each contains five values.

The items D/L, Bedroom, Kitchen and so on are *category labels*. On an ordinary graph, these items would be written along the X-axis and each data series would correspond to a separate line on the graph, perhaps identified by its data series name.

The first step in creating an embedded chart usually involves selecting an array range in which the first row and first column are special. They contain the data series names and the category labels respectively.

The numerical values which are to be represented graphically will be below the first row and to the right of the first column:

• Drag from cell A3 to cell B8 (*not* to cell D8).

This selection means that the **Sq. m.** data series will be the *only* one considered (the other two are directly related to this anyway).

The simplest way to create a chart is to use the Chart Wizard tool:

• Click the Chart Wizard button  $\mathbb{E}$  in the Standard Toolbar.

The button becomes highlighted and a Chart Wizard tab dialogue box indicates that you are at Step 1 of 4. This box and the three others which follow all have a Cancel button which you can use if you get into a mess.

- Ensure that the Standard Types tab is selected. Click it if it is not. You are asked to select a Chart type.
- Click Pie to select the Pie Chart option. You are offered six different Chart sub-types but it is suggested that you keep with the default.
- Click Next to go on to Step 2 where another tab dialogue box incorporates a draft version of the chart and you have to confirm the Chart Source Data.
- Ensure that the Data Range tab is selected. Click it if it is not.

The dialogue box shows that the array range containing the information which is to be charted is Sheet1!\$A\$3:\$B\$8 and this is indeed the range you selected before you clicked

the  $\mathbb{E}$  button. There is no special significance in the dollar prefixes this time. The range A3:B8 itself is now outlined by a *moving border*.

You have a chance to change this range if it isn't correct, then:

- Click the Next button to go on to Step 3 and another tab dialogue box.
- Ensure that the Titles tab is selected. Click it if it is not. You should see that the Chart Wizard has decided that Sq. m. is a suitable title but this is not actually appropriate.
- Change the Chart title to MY LOVELY NEW FLAT and, after a few seconds, this appears in the draft version of the chart.
- Click the Legend tab where you have the option of showing or not showing the *legend* which indicates which colour or which kind of shading refers to which slice of the pie. There is no need to change anything.
- Click the Data Labels tab and note that all four checkboxes are empty. Arrange for labels and percentages to appear*…*
- Click the checkboxes against Category name and Percentage (so a tick  $(\checkmark)$ ) appears in each box) and note the changes to the draft chart. You might just be able to see that all percentages on the chart are shown as integers. In particular 12.5% and 7.5% are rounded to 13% and 8% respectively and, to force the total to be 100%, Excel has changed 35% in the worksheet to 34% on the chart.
- Click the Next button to go on to Step 4 and a final dialogue box which has no tabs. You have to decide whether to Place chart either As new sheet or As object in Sheet1.
- Ensure that the latter is the selected option. Click the option button if not.
- Click the Finish button to conclude the last step. You finally get an embedded chart in your worksheet. You can see the percentages more clearly now.
- It is likely that, when the chart appears, a *Chart Toolbar* (a small window whose title is Chart) appears too. Close the Chart Toolbar by clicking its  $\mathbf{\times}$  button.

• Point at different parts of the chart and notice how you are told the name of the part being pointed at.

The chart should incorporate a pie chart which has five coloured and labelled slices and, on the right, a legend showing which colour relates to which category label.

In the worksheet, the category labels (in cells A4 to A8) and the data series (in cells B3 to B8) are highlighted to indicate the information portrayed in the chart.

#### **Changing the Size of the Chart**

The outermost boundary of the chart has eight *handles* on it, four at the corners and four in the middles of the sides. These handles indicate that the chart is selected. A selected chart can be deleted by opening Edit and choosing Clear ▸ All or simply by pressing the Delete-key. If your chart is completely wrong delete it and start again.

The handles on the chart boundary can be dragged so that the edges and corners can be moved:

- Click a cell in the worksheet outside the chart. The handles disappear as the chart ceases to be selected and the newly active cell is selected instead.
- Click *just* inside the chart. The chart is again selected. Ensure that the bottom edge of the chart is exposed; use the Vertical Scroll bar if necessary.
- Point at a handle and notice how the pointer becomes a double-headed arrow.
- Drag the different handles in turn so that the border exactly fills all the cells in the range E13 to J26.

#### **Moving the Data and the Chart**

You should now have a reasonably tidy chart but the worksheet as a whole would look better if the data were moved one column to the right and the chart moved underneath the data. The data occupy four columns and the chart occupies six columns:

- Click cell A3 to select it (and unselect the chart).
- Open Insert and choose Columns. Everything moves right one column including the chart.
- Click anywhere in the chart. This selects the chart and you can then*…*
- Drag the chart as far to the left as it will go.
- By using the drag handles, arrange for the chart border to fill all the cells in the range A13 to F26.

#### **The Save button**

It is some time since you last saved your work but rather than opening File and choosing Save you can use the Save button in the Standard Toolbar. This is the third button from the left; check that the ToolTip says Save before you*…*

• Click the Save button on the Standard Toolbar.

#### **Previewing**

• Ensure that the chart is selected; click inside it if it is not.

- Open File and choose Print Preview. Given that the chart was selected the previewer shows only the chart.
- Click the Close button on the Print Preview Toolbar to close the previewer.
- Click a cell in the worksheet outside the chart (to unselect the chart).
- Open File and choose Print Preview again. A scaled-down version of a whole page of output should appear. It gives some idea of what the printed version will be like.

#### **Using Page Setup**

To distinguish your output from those of other people, it is prudent to arrange for your name and college to be printed on the worksheet as a *footer*. It would also be tidier if the material were centred on the page.

To attend to these matters, and to make other changes to the way the spreadsheet is printed, use the Page Setup command:

- Click the Close button to remove the previewer.
- Open File and choose Page Setup... A tab dialogue box appears. Ensure that the Page tab is selected; click it if it is not.
- Check that the Paper size is correctly set to A4. Use the  $\blacktriangleright$  button and the drop-down list box to set this correctly if not.
- Select the Margins tab.

Under Center on Page there are two options, each with a checkbox. Checkboxes are almost the same as option buttons but are used when the options are not mutually exclusive. You can centre the worksheet Horizontally, Vertically, both or neither:

• Click the checkbox labelled **Horizontally** so that it acquires a tick  $(\checkmark)$ .

By default, each page will be printed with no Header, no Footer and no Gridlines and it is instructive to look at how the defaults may be overridden:

- Select the Header/Footer tab and click the *lower* **button**. The drop-down list box offers numerous possible footers though none is what is required.
- Next, click the *upper* **v** button twice. The drop-down list box offers numerous possible headers. Click the *upper* **button** again to get rid of the drop-down list box.
- Click Custom Footer... A box with the title Footer appears.
- Click in the text box under Centre section. Then key in your name and college in the form A.B. Smith of Churchill College and then click the OK button in the Footer box.
- You should see your name and college recorded in the Header/Footer tab.
- Select the Sheet tab. Under Print note that Gridlines could be shown if you wish.
- Gridlines are not required so click OK.
- Open File and choose Print Preview. Check that the previewed version is satisfactory, with the material centred horizontally and with your name and college as the footer.
- If all is well, click the Print... button. Click OK in the Print window (if this appears).
- Click Clear in the message window and collect the printed worksheet from the printer.
- If the previewer has not closed itself, click Close.

#### **Using the Office Assistant**

The Office Assistant is probably hidden. Assuming this is the case*…*

• Open the Help menu and choose the Show the Office Assistant command. The Office Assistant comes to life somewhere on the screen.

- If there is no suggestions box, simply click the Office Assistant. Next overwrite whatever is in the space above the Options and Search buttons with How do I use the Office Assistant? Click Search. A Search Results task pane appears.
- One of the results should be Hide or show the Office Assistant. Click this.

After a wait, a new Help window appears and offers several possibilities. You can spend a good deal of time experimenting with the Office Assistant and other help features of Excel. When you have had enough*…*

• Click  $\times$  to close the Help window and click a second  $\times$  to close the Search Results task pane. Then get rid of the Office Assistant via the Options button in the suggestions box: unset the tick in the Use Office Assistant checkbox and click OK.

## **Leaving Excel**

- Open the File menu and choose the Exit command. You get a warning message which indicates that you have made some changes (since you last used the Save command) and you are asked whether you want to save these changes.
- Click Yes to confirm that you want the changes saved. This action will update the Flat.xls file.

Ctrl+Alt+Delete to Login

## **Logging off**

• As at the end of every session, it is important to log off in the approved way:

*start* | Log Off

After a short wait, the screen returns to its idle state presenting the invitation to press:

# **Summary**

Here are some of the more important features which were introduced in Session 4.

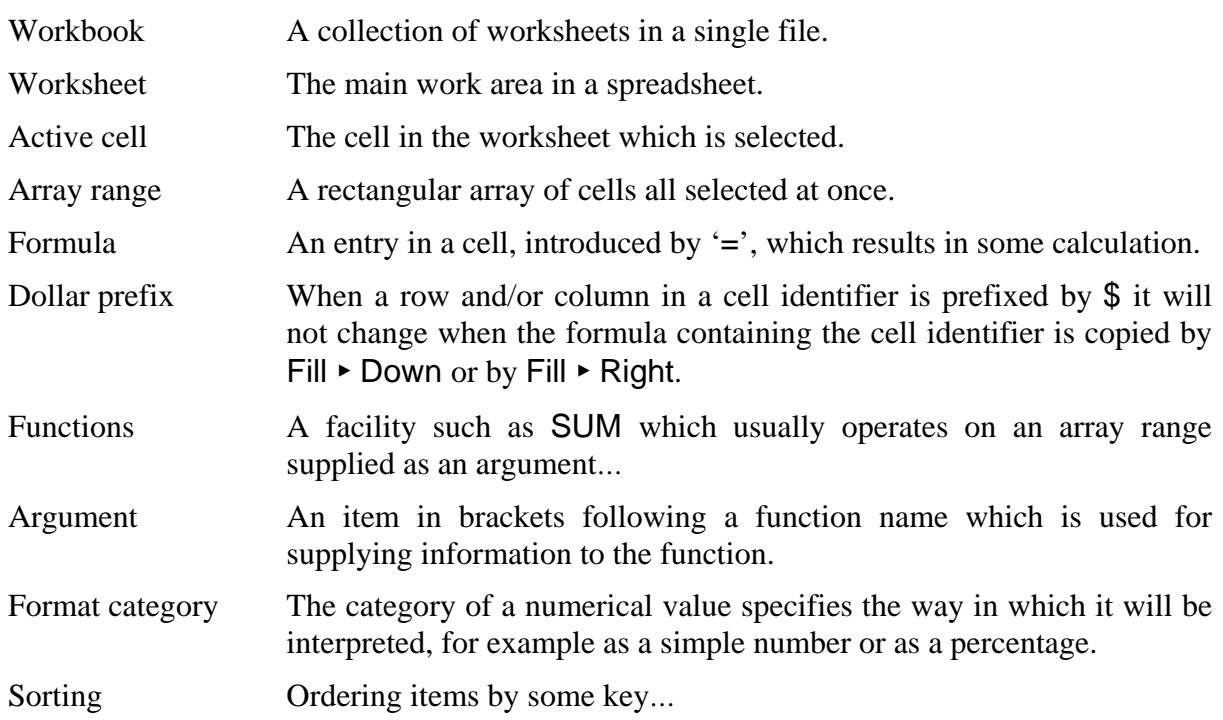

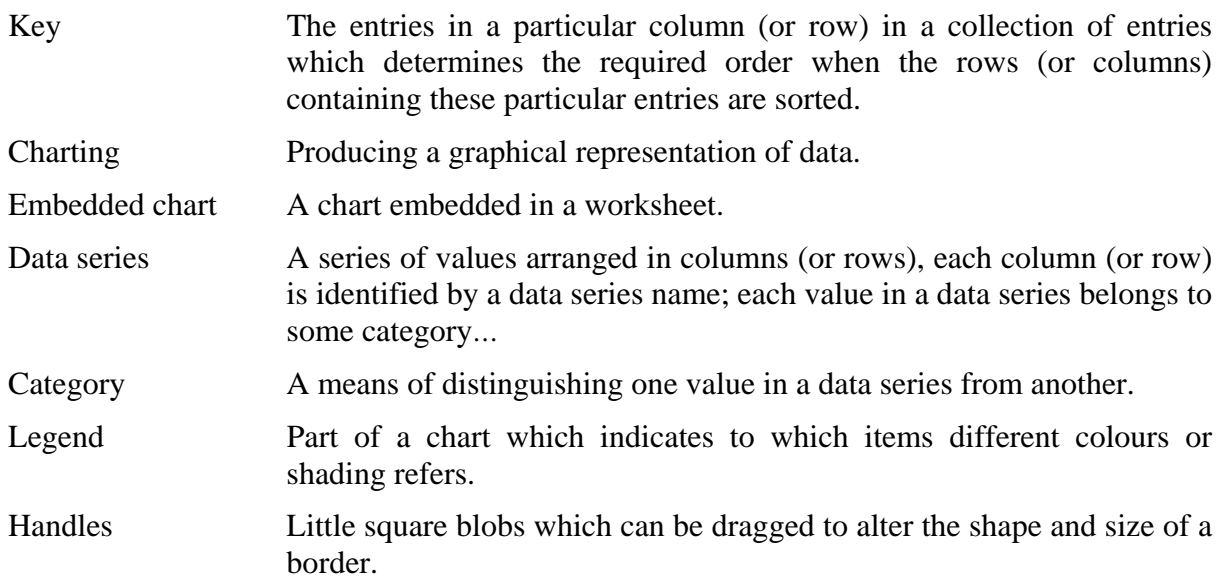

## **Documentation**

The following reference may be useful:

*Excel 2003 for Starters: The Missing Manual* (Matthew MacDonald; published by O'Reilly Media/Pogue Press) http://oreilly.com/catalog/9780596101541/

You might also note that courses on Excel are given quite frequently during Term. See http://www.training.cam.ac.uk/ucs/theme/spreadsheets for details.

If, after familiarising yourself with Excel 2003, you then need to use Excel 2007, you may find the interactive Excel 2003 to Excel 2007 command reference guide at:

http://office.microsoft.com/en-us/excel/HA101491511033.aspx

very useful.